# Matrix F Series F12/F22/F32/F42/F62/F82

# New Royal Mail postal tariff and services

### Royal Mail Postage Rate Change

### 1. Connecting franking system with network 6. Open Menu "Setup 2"

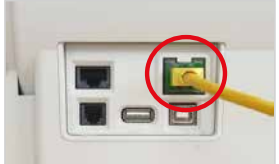

Make sure that the network connection is first set up correctly.

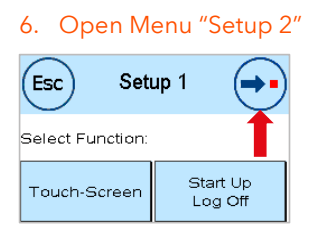

Menu Setup 1: Press the arrow top right.

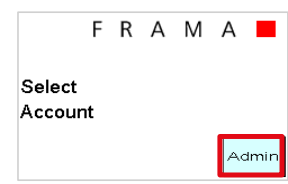

Press "Admin" button in bottom right hand corner of screen.

### 2. Select Account 7. Select "FramaOnline2" (Esc Setup<sub>2</sub> (→

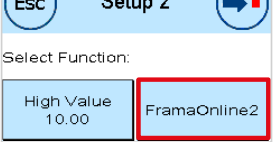

Menu Setup 2: Select "FramaOnline2" bottom right of screen.

(Esc

(Esc

Select Function:

Please Select CC:

FRAMA<sup>I</sup> Admin Enter PIN: \*\*\*\*

Main Menu

Counter

Readings

## 3. Enter PIN 8. Selecting "Inspection" Enter your PIN (1234) and confirm with "OK" button.

Press the "i" key in the top

Main Menu:

i

right of screen.

Counter Readings: Select the spanner in the top right of screen.

### Order Inspection Supplies Last<br>Message Uninstall

Menu FramaOnline2: Select "Inspection" in the top left of screen.

### 4. Selecting further information 9. Confirming Inspection

Print<br>Report

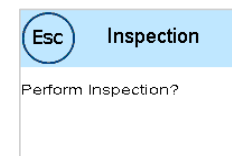

Connection

Menu Inspection: Confirm the question on the screen with "YES" button.

### 5. Select spanner option 10. Finish Inspection

FramaOnline2 Inspection successful. When the screen shows the message "Inspection successful", please touch the screen to continue.

### **NOTE: Mail franked with the incorrect tariff could be subject to a Royal Mail surcharge and administration fee.**

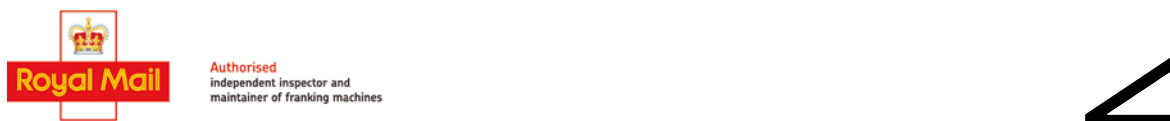

We go **Beyond Mailing**

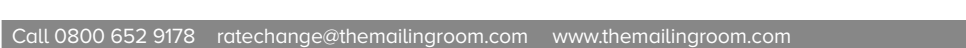

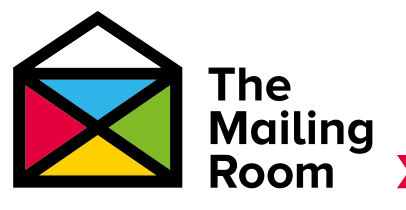